# **User Manual for CA Water Board's Tribal Water Data Map**

CA Water Board's Office of Information Management and Analysis (OIMA)

2023-08-24

# **Table of contents**

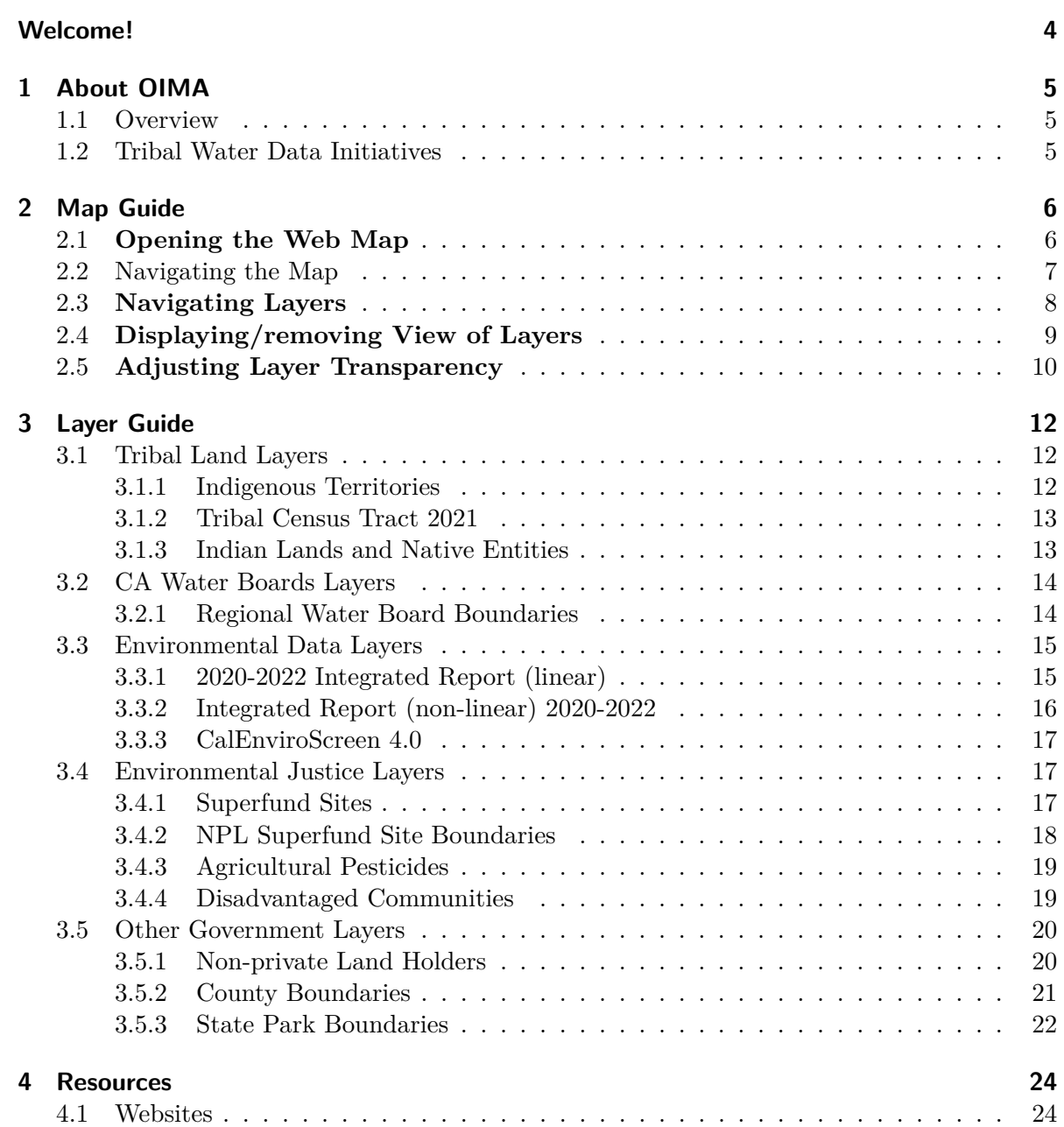

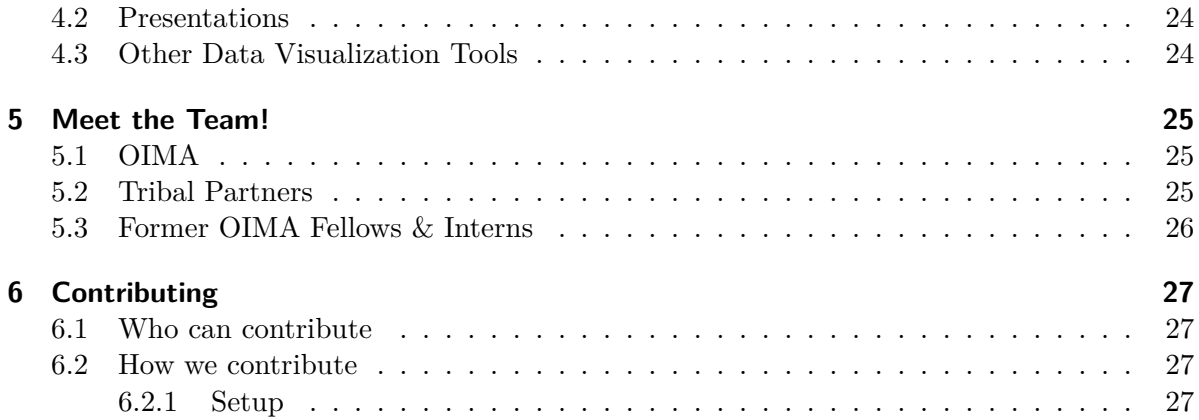

# <span id="page-3-0"></span>**Welcome!**

This is an online User Manual for the [California Water Board's Tribal Water Data Map](https://gispublic.waterboards.ca.gov/portal/home/item.html?id=a71c1841907240e1a4d896c8cf2302a8) (Map), written by the California State Water Resources Control Board's ([State Water Board](https://www.waterboards.ca.gov/)) Office of Information Management and Analysis ([OIMA\)](https://www.waterboards.ca.gov/resources/oima/).

**The purpose of the [Map](https://gispublic.waterboards.ca.gov/portal/home/item.html?id=a71c1841907240e1a4d896c8cf2302a8)** is to increase awareness of and access to the Water Board's water data resources that intersect with Tribal matters and needs. The interactive Map includes curated data layers that have been requested by tribal partners and that may be useful for California Native American Tribes (tribes) doing environmental or water related work.

**The purpose of this User Manual** is to provide guidance and context so it's easier for all audiences to use the Map. Content in this User Manual includes curated information that the has been requested by tribal partners and/or that the development Team thinks may be helpful to reference when using the map.

To view the status of ongoing Map and User Manual development, visit the [Project Manage](https://github.com/orgs/CAWaterBoardDataCenter/projects/8/views/1)[ment Board.](https://github.com/orgs/CAWaterBoardDataCenter/projects/8/views/1)

This [Quarto book](https://quarto.org/docs/books) is an open, living, and continuously iterating resource. If you have suggestions for additions or revisions you think should be incorporated into this book, please follow the guidance provided in the [Contributing](https://cawaterboarddatacenter.github.io/swamp-manual/contribute.html) chapter.

# <span id="page-4-0"></span>**1 About OIMA**

### <span id="page-4-1"></span>**1.1 Overview**

The California State Water Resources Control Board's ([State Water Board\)](https://www.waterboards.ca.gov/) Office of Information Management and Analysis ([OIMA](https://www.waterboards.ca.gov/resources/oima/)), serves as an advocate for data management, a bridge between data collectors and users, and provides transparency of the Water Board's information management infrastructure.

OIMA's goal is to collaborate monitoring efforts, accurately analyze data, make our data easily accessible, and create visualizations and reports that make data understandable across all audiences.

### <span id="page-4-2"></span>**1.2 Tribal Water Data Initiatives**

OIMA is committed to [advancing equity,](https://www.waterboards.ca.gov/racial_equity/resolution-and-actions.html) inclusion, and belonging in our work, our office, and at the Water Boards. Meaningful engagement and partnership with California Native American Tribes (tribes) is fundamental to this work.

OIMA has begun to work with Tribal partners on a series of water data initiatives -- including the [Tribal Water Data Map](https://gispublic.waterboards.ca.gov/portal/home/item.html?id=a71c1841907240e1a4d896c8cf2302a8) and this [User Manual](https://cawaterboarddatacenter.github.io/tribal-water-data-map-manual/) -- to build relationships and work together to better understand, streamline, and improve the interactions between Water Board data systems and those of our Tribal government partners.

Visit our [Tribal Water Data Initiatives](https://www.waterboards.ca.gov/resources/oima/tribal_water_data_initiatives/) website for information on other initiatives.

# <span id="page-5-0"></span>**2 Map Guide**

This guide serves to provide greater detail about functions within the Tribal Water Data Map.

## <span id="page-5-1"></span>**2.1 Opening the Web Map**

The [link](https://gispublic.waterboards.ca.gov/portal/home/item.html?id=f5b1251a504f451b8462d6de2fc18f36) will take you to the main Portal of the map where you will find basic information like:

- **Map viewing options**; if you have ArcGIS Desktop installed on the computer you are working on, you can opt to open the map directly on the App, otherwise just **click on "Open Map Viewer Classic"** to open it.
- A description of the map that highlights the purpose and goals.
- Layer dictionary where you can click on each of the Layers and find out more detailed information, including its source.
- It isn't necessary, but if you have an account with ESRI, you can sign in.

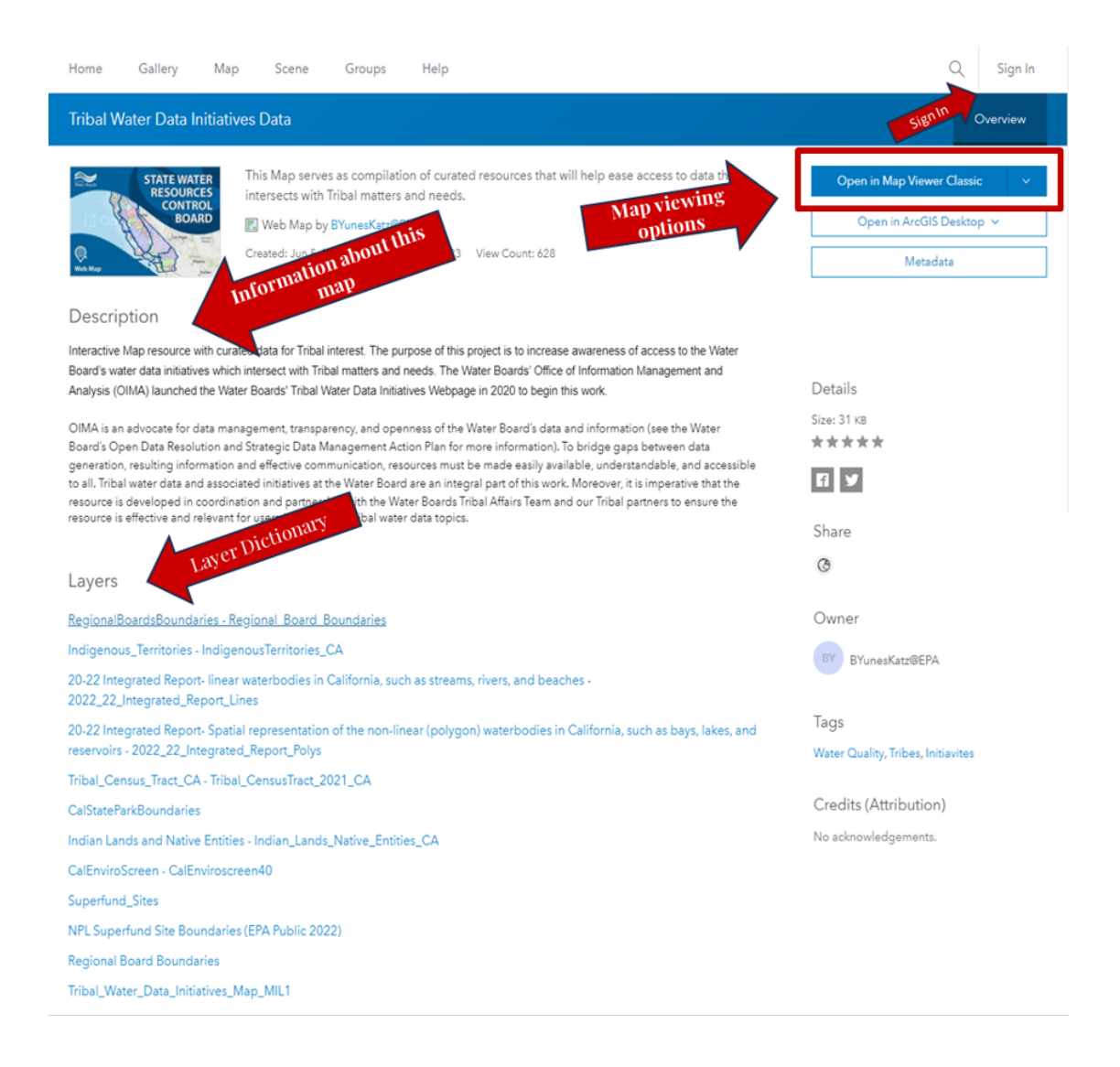

## <span id="page-6-0"></span>**2.2 Navigating the Map**

After you have clicked on Open Map Viewer Classic, the web map will open with two default layers being displayed: Regional Board Boundaries and Indigenous Territories.

Do the following to navigate the map:

- To zoom, use **Zoom in** and **Zoom out**, the mouse and wheel button, or press Shift + Plus Sign (zoom in) and Shift + Minus Sign (zoom out) on the keyboard. To zoom in, you can also press the Shift key while dragging a box on the map.
- To go back to the main view, press the house icon.
- To pan, use the mouse or the arrow keys on your keyboard.
- If you're using a Mac with OS X 10.6 or later, you can use multitouch gestures by dragging two fingers to pan and zoom the map. The default behavior is to pan. To zoom in or out, press Shift while dragging two fingers toward you to zoom in or dragging two fingers away from you to zoom out.

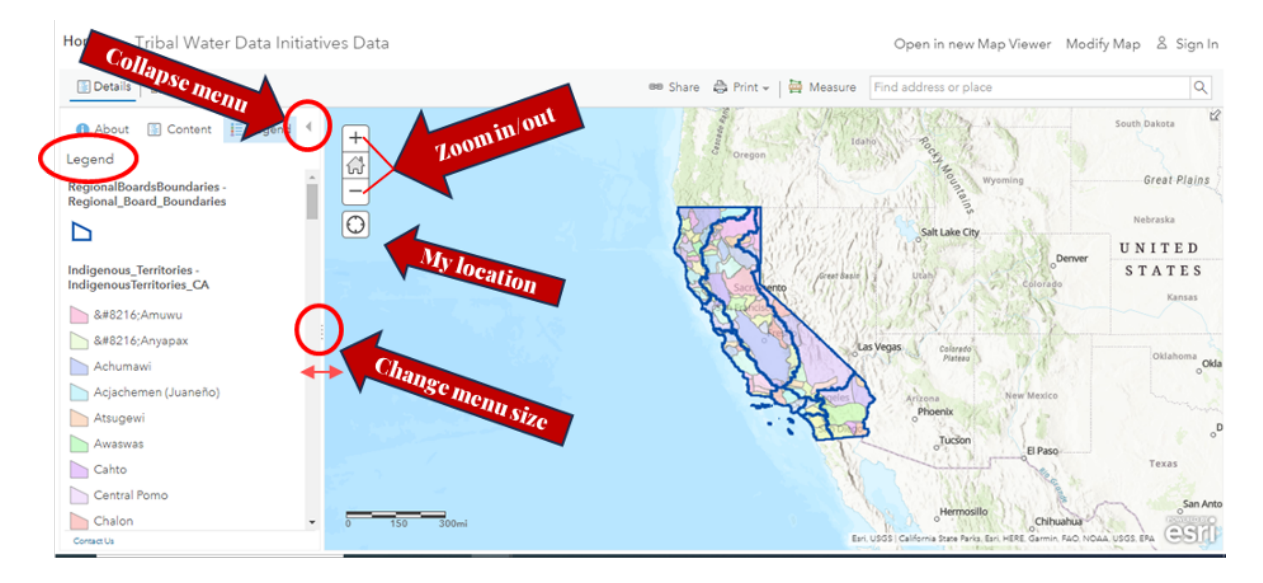

- Collapse the Legend pane by clicking on the arrow on the upper-right corner of the menu.
- Expand the Legend pane by dragging the points on the edge of right edge of the menu.

## <span id="page-7-0"></span>**2.3 Navigating Layers**

- On the left hand side you will see the legend of the layers, the blue outlines are the Regional Board Boundaries, and the different Indigenous Territories are color coded and defined on that menu.
- You can click on a map area of California to find out what Regional Board, or Indigenous Territory is there. The information will be shown in a pop-up menu.
- On this example, the right border of California was clicked and a pop-up showed that the area belongs to Region 6 of the Regional Boards.

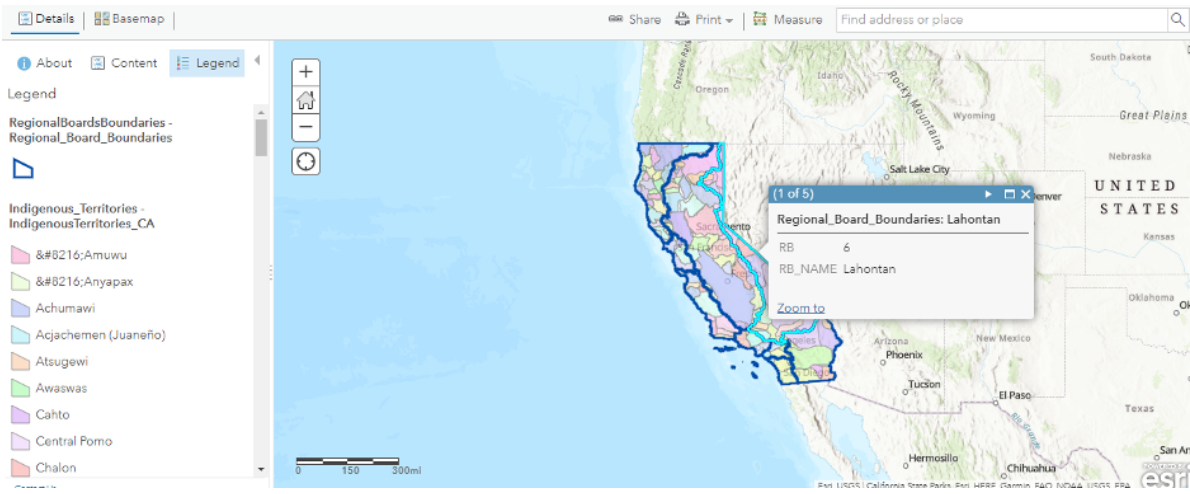

\*To see more information, and the rest of the layers, **go to the Content Tab**.

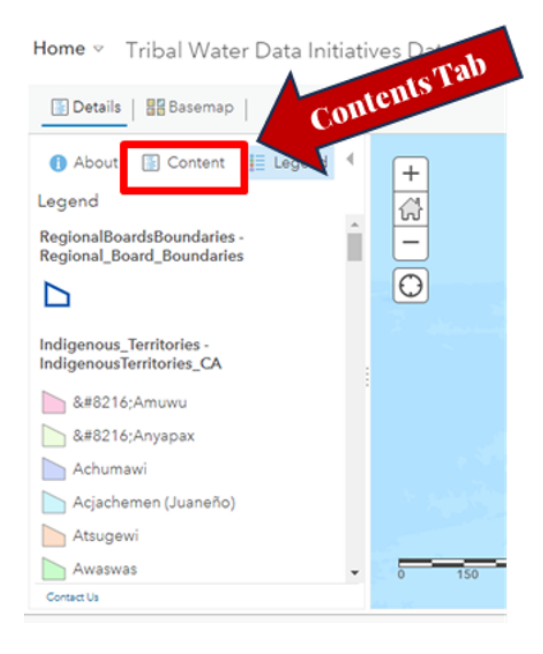

# <span id="page-8-0"></span>**2.4 Displaying/removing View of Layers**

- On the Contents Pane menu, all the layers of the map will be listed (but not yet displayed)
- Only Regional Boards Boundaries and Indigenous Territories are displayed, and we can tell by the checked box to the left of the layer name.

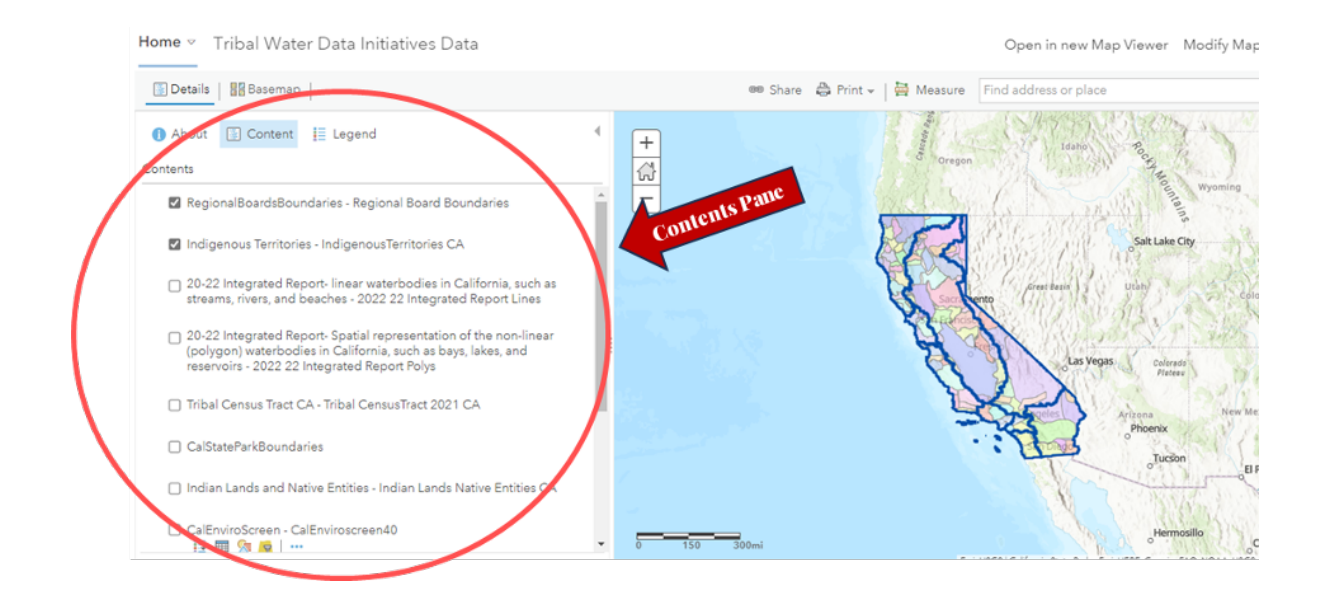

## <span id="page-9-0"></span>**2.5 Adjusting Layer Transparency**

To change the transparency of the layers:

- Hover over the layer you'd like to change the transparency.
- Click on the three dots on below the layer name, on the right.
- Select Transparency, and slide the button to the desired transparency.

The more transparency, the less visible the layer will be.

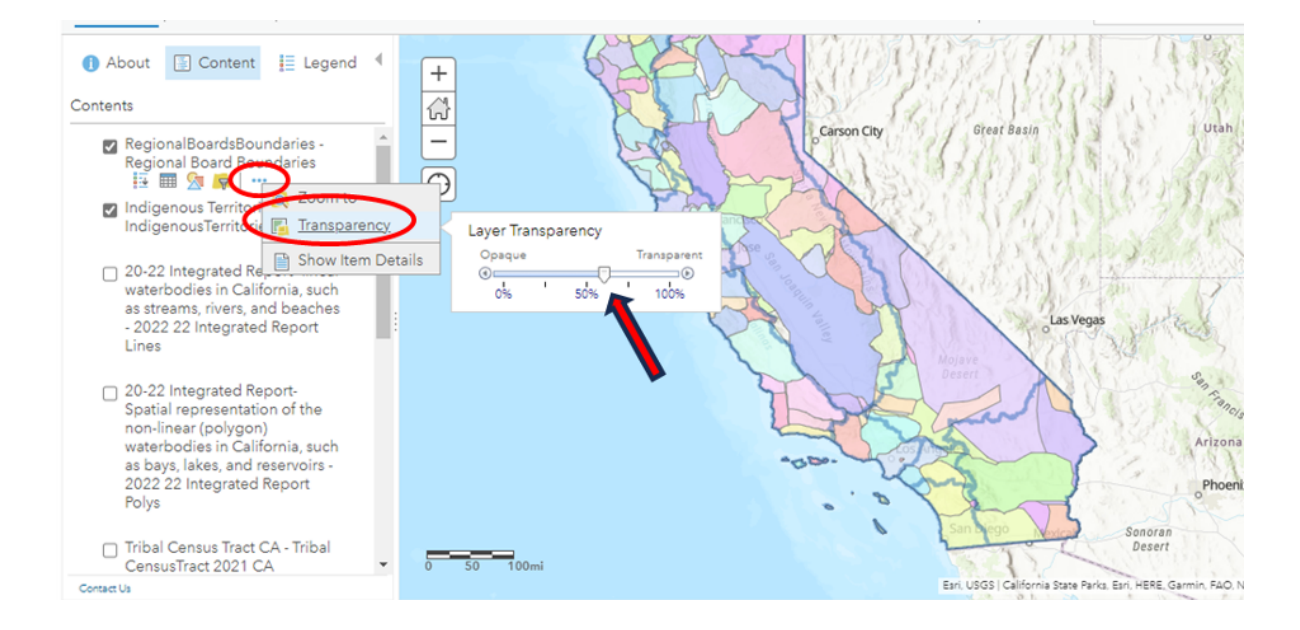

# <span id="page-11-0"></span>**3 Layer Guide**

This guide serves to provide greater detail about each layer included in the Tribal Water Data Map.

## <span id="page-11-1"></span>**3.1 Tribal Land Layers**

#### <span id="page-11-2"></span>**3.1.1 Indigenous Territories**

Layer displaying historic Indigenous Territories within California.

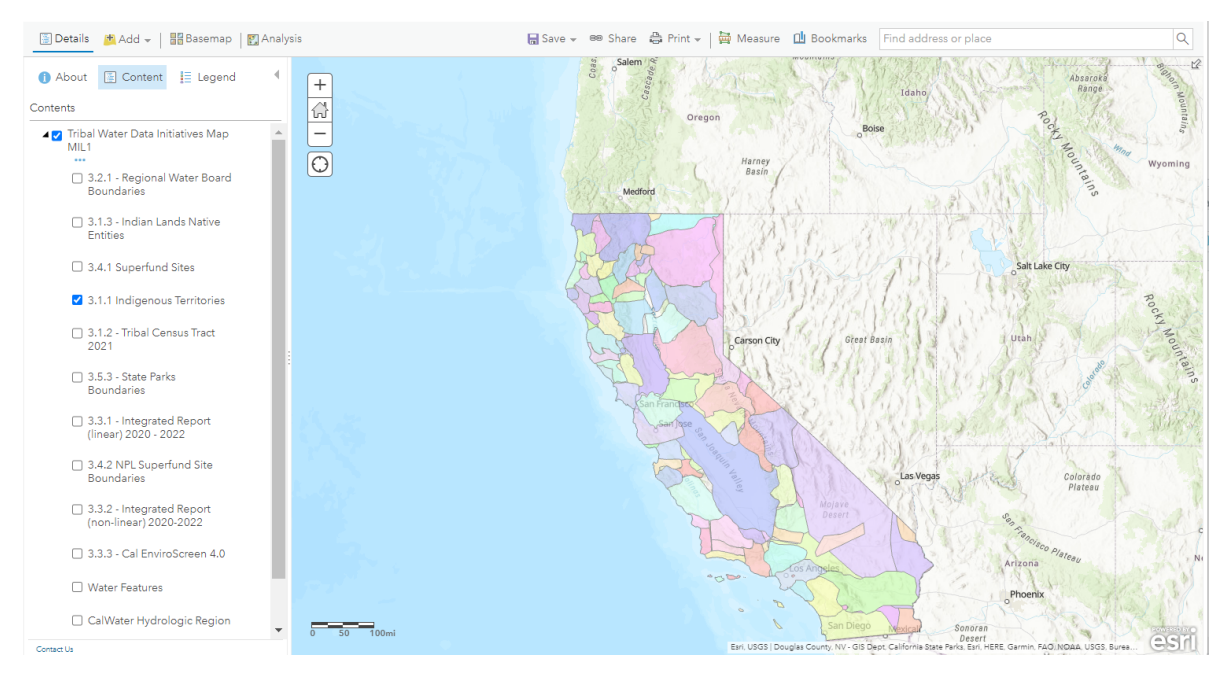

#### Source: [native-land.ca](https://native-land.ca/)

Data Update Frequency: As needed

Contact: [Native Land Digital](https://native-land.ca/how-to-contribute/adding-maps/)

Native Land Digital strives to create and foster conversations about the history of colonialism, Indigenous ways of knowing, and settler-Indigenous relations, through educational resources

such as our map and Territory Acknowledgement Guide. We strive to go beyond old ways of talking about Indigenous people and to develop a platform where Indigenous communities can represent themselves and their histories on their own terms. In doing so, Native Land Digital creates spaces where non-Indigenous people can be invited and challenged to learn more about the lands they inhabit, the history of those lands, and how to actively be part of a better future going forward together.

#### <span id="page-12-0"></span>**3.1.2 Tribal Census Tract 2021**

Layer showing Tribal areas identified by the U.S. Census Bureau.

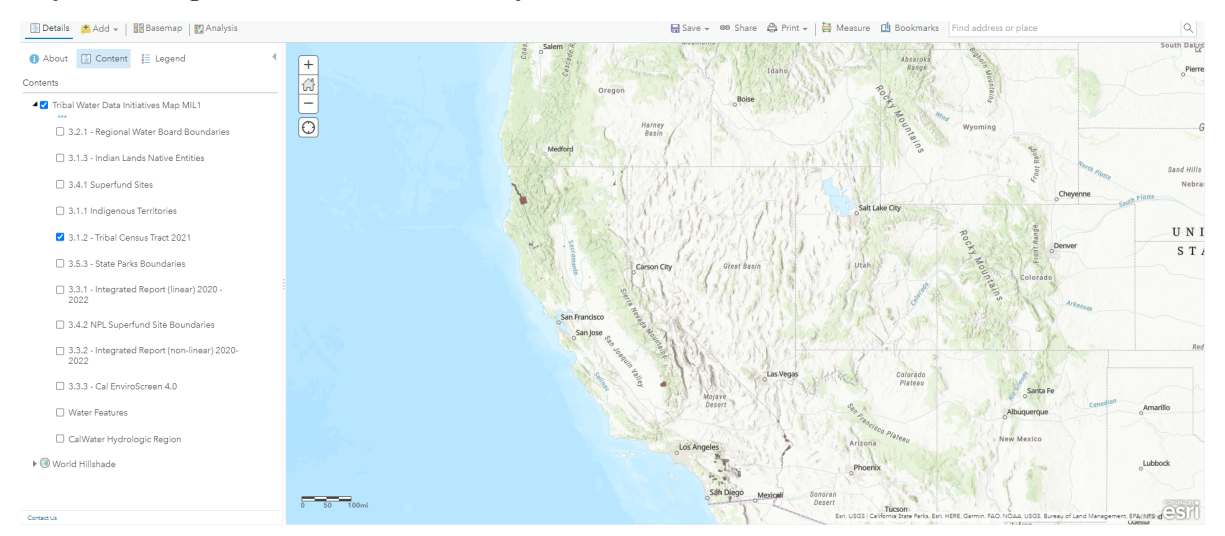

Source: [U.S. Census Bureau](https://www.census.gov/cgi-bin/geo/shapefiles/index.php?year=2021&layergroup=American+Indian+Area+Geography) Data Update Frequency: Every 10 years Contact: [U.S Census Bureau](https://www.census.gov/about/contact-us.html)

#### <span id="page-12-1"></span>**3.1.3 Indian Lands and Native Entities**

Layer showing American Indians Reservations/Federally Recognized Tribal Entities.

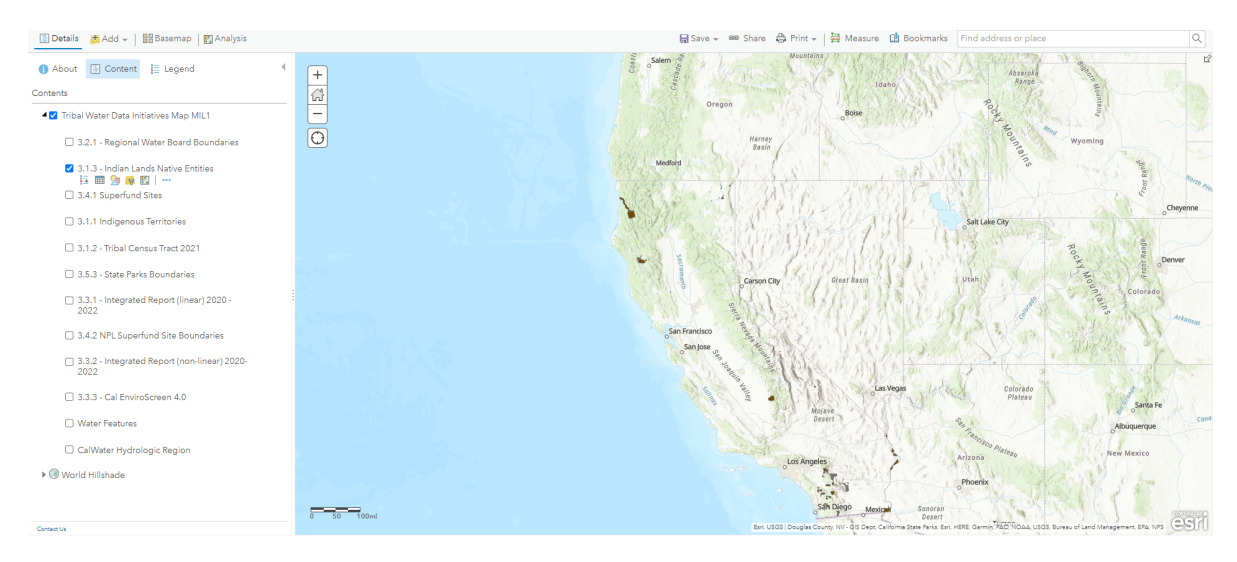

Source: [California Governor's Office of Emergency Services \(Cal OES\)](https://calema.maps.arcgis.com/home/item.html?id=0b6c3f61f0c04168b2de56ac321ab76d)

Data Update Frequency: As needed

#### Contact: [Cal OES](https://www.caloes.ca.gov/office-of-the-director/policy-administration/tribal-coordination/)

The American Indians Reservations/Federally Recognized Tribal Entities dataset depicts feature location, selected demographics and other associated data for the 561 Federally Recognized Tribal entities in the contiguous U.S. and Alaska. Categories included are: American Indian Reservations (AIR), Federally Recognized Tribal Entities (FRTE) and Alaska Native Villages (ANV).

## <span id="page-13-0"></span>**3.2 CA Water Boards Layers**

### <span id="page-13-1"></span>**3.2.1 Regional Water Board Boundaries**

Layer showing the boundaries of the nine Regional Water Quality Control Boards in California.

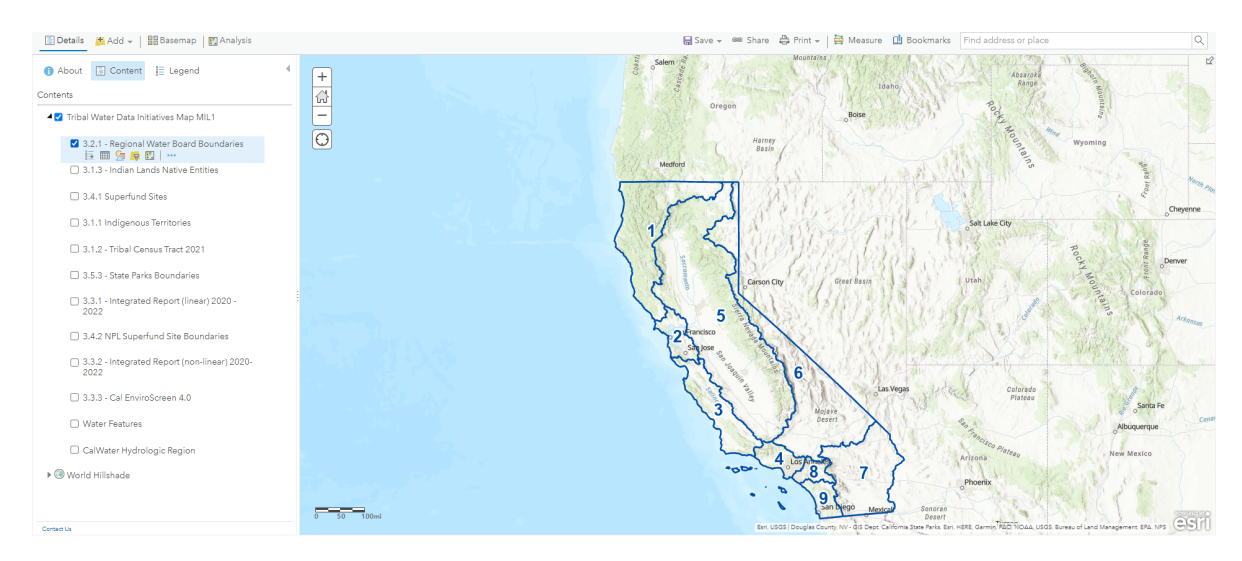

Source: [California State Water Resources Control Board \(SWRCB\)](https://gispublic.waterboards.ca.gov/portalserver/rest/services/Tribal_Water_Data_Initiatives_Map_MIL1/MapServer/0)

Data Update Frequency: As needed

## <span id="page-14-0"></span>**3.3 Environmental Data Layers**

#### <span id="page-14-1"></span>**3.3.1 2020-2022 Integrated Report (linear)**

This layer shows the 2020-2022 Integrated Report for linear waterbodies in California, such as rivers, streams, and beaches.

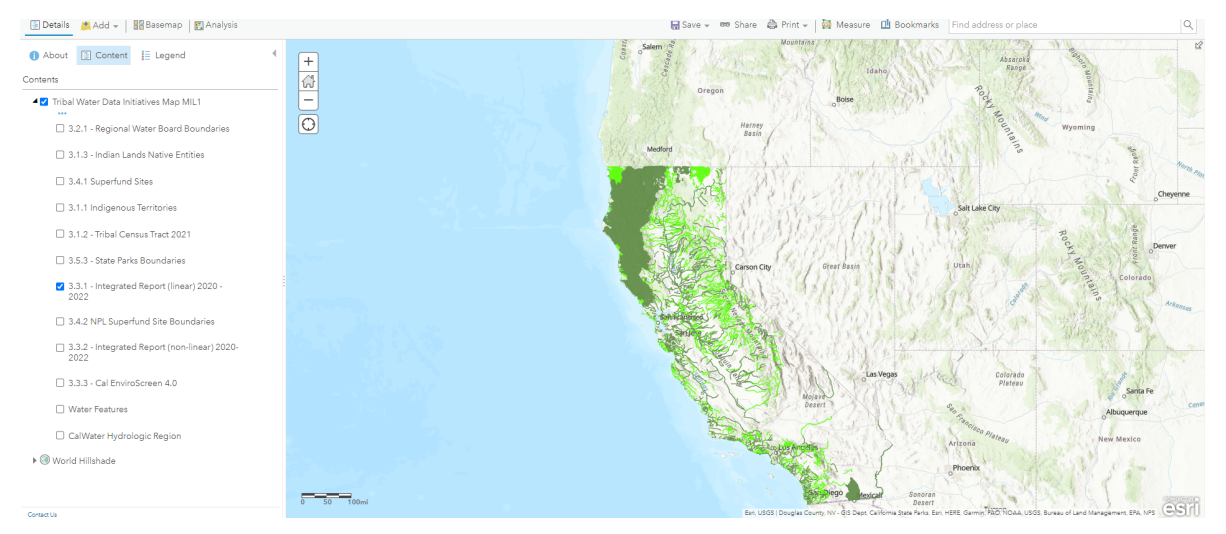

State Water Resources Control Board Division of Water Quality staff have developed this map to graphically display the waterbodies assessed in the 2020-2022 California Integrated Report. This map contains waterbodies assessed for 305(b) categorization, including those placed on the 303(d) list of impaired waters.

Note, these are not the final assessments.

Source: [California State Water Resources Control Board \(SWRCB\)](https://gispublic.waterboards.ca.gov/portalserver/rest/services/Tribal_Water_Data_Initiatives_Map_MIL1/MapServer/5)

Data Update Frequency: Every two years

Contact: [SWRCB Water Quality Assessment Program](https://www.waterboards.ca.gov/water_issues/programs/water_quality_assessment/)

#### <span id="page-15-0"></span>**3.3.2 Integrated Report (non-linear) 2020-2022**

This layer shows a spatial representation of the 2020-2022 Integrated Report-non-linear (polygon) waterbodies in California, such as bays, lakes, and reservoirs.

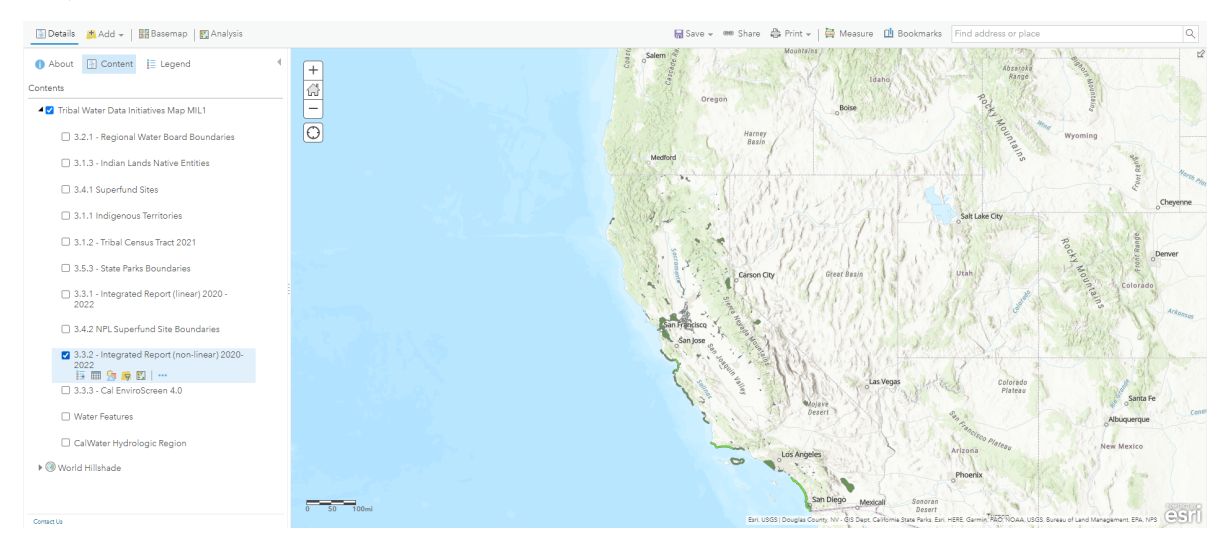

State Water Resources Control Board Division of Water Quality staff have developed this map to graphically display the waterbodies assessed in the 2020-2022 California Integrated Report. This map contains waterbodies assessed for 305(b) categorization, including those placed on the 303(d) list of impaired waters.

Note, these are not the final assessments.

Source: [California State Water Resources Control Board \(SWRCB\)](https://gispublic.waterboards.ca.gov/portalserver/rest/services/Tribal_Water_Data_Initiatives_Map_MIL1/MapServer/6)

Data Update Frequency: Every 2 years

Contact: [SWRCB Water Quality Assessment Program](https://www.waterboards.ca.gov/water_issues/programs/water_quality_assessment/)

### <span id="page-16-0"></span>**3.3.3 CalEnviroScreen 4.0**

This layer shows the CalEnviroScreen 4.0 based on the CL Score percentile (ClscoreP).

CalEnviroScreen is a screening methodology that can be used to help identify California communities that are disproportionately burdened by multiple sources of pollution.

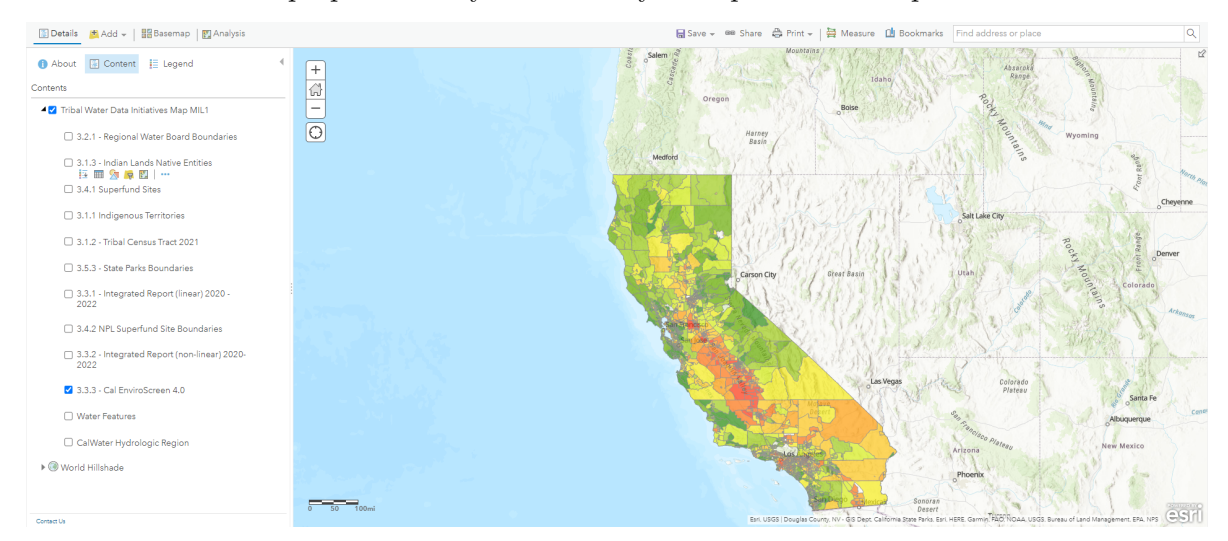

Source: [California Office of Environmental Health Hazard Assessment \(OEHHA\)](https://oehha.ca.gov/calenviroscreen/report/calenviroscreen-40)

Data Update Frequency: As needed

Contact: [CalEnviroScreen](https://oehha.ca.gov/calenviroscreen/contact-calenviroscreen)

## <span id="page-16-1"></span>**3.4 Environmental Justice Layers**

#### <span id="page-16-2"></span>**3.4.1 Superfund Sites**

This layer shows Superfund Site locations and data on the inventory of active and archived hazardous waste sites evaluated by the EPA's Superfund program.

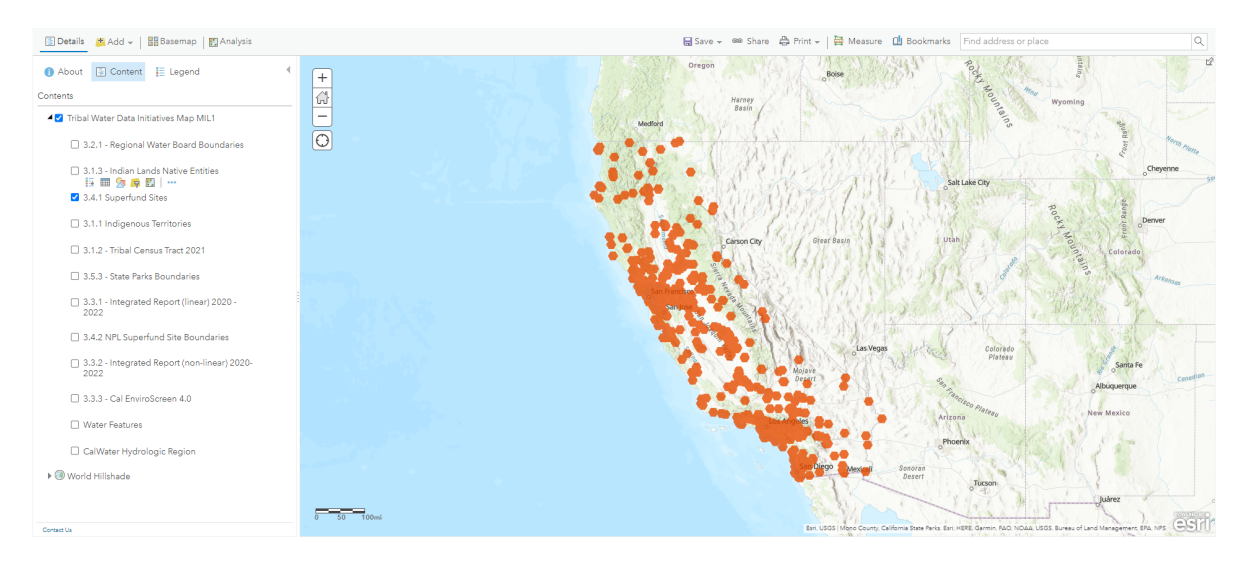

This data provides location and attribute information on Facilities regulated under the Superfund Enterprise Management System (SEMS). It contains sites that are either proposed to be, or are on, the National Priorities List (NPL) as well as sites that are in the screening and assessment phase for possible inclusion on the NPL.

Source: [U.S. Environmental Protection Agency \(EPA\)](https://gispub.epa.gov/arcgis/rest/services/OEI/FRS_INTERESTS/MapServer/21)

Data Update Frequency: As needed

Contact: [U.S Environmental Protection Agency \(EPA\)](https://usepa.servicenowservices.com/ecss?id=ecss_csm_get_help_1&sys_id=d696a9f51ba9581013bdb913cc4bcbbe)

### <span id="page-17-0"></span>**3.4.2 NPL Superfund Site Boundaries**

This layer shows entire Superfund Site boundaries.

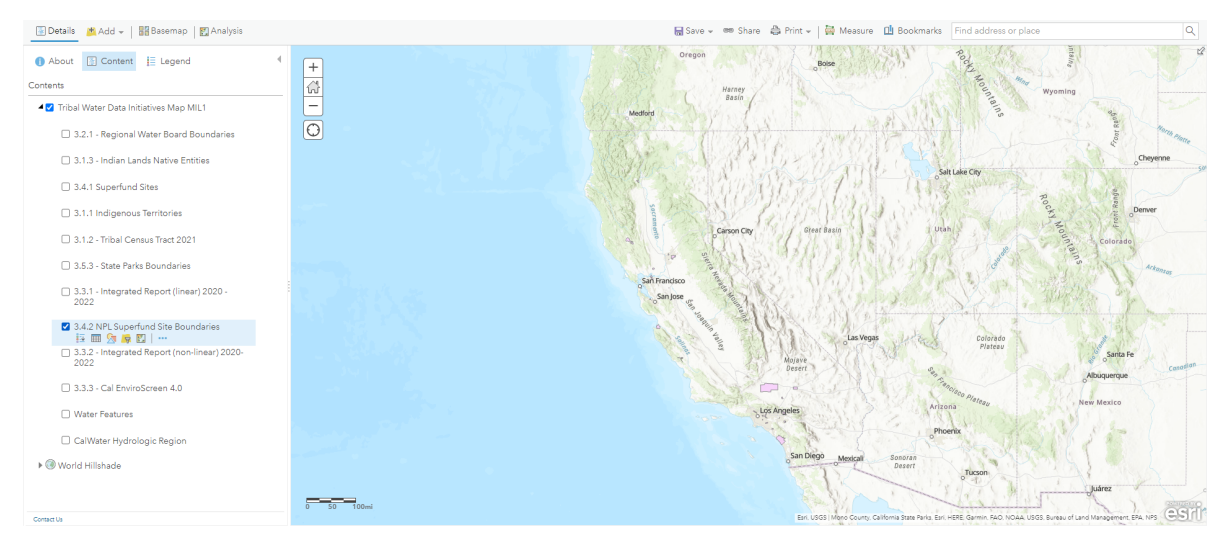

U.S. EPA Superfund Site boundaries are polygons representing the footprint of a whole site, defined for purposes of this effort as the sum of all of the Operable Units and the current understanding of the full extent of contamination.

Source: [U.S. Environmental Protection Agency \(EPA\)](https://catalog.data.gov/organization/epa-gov)

Data Update Frequency: As needed

Contact: [U.S Environmental Protection Agency \(EPA\)](https://usepa.servicenowservices.com/ecss?id=ecss_csm_get_help_1&sys_id=d696a9f51ba9581013bdb913cc4bcbbe)

#### <span id="page-18-0"></span>**3.4.3 Agricultural Pesticides**

This indicator represents the reported use of 132 hazardous and volatile pesticides in 2017- 2019. Only pesticides used on agricultural commodities are included in the indicator. The data is averaged over the census tract area, and some application may be adjacent to (instead of within) the census tract.

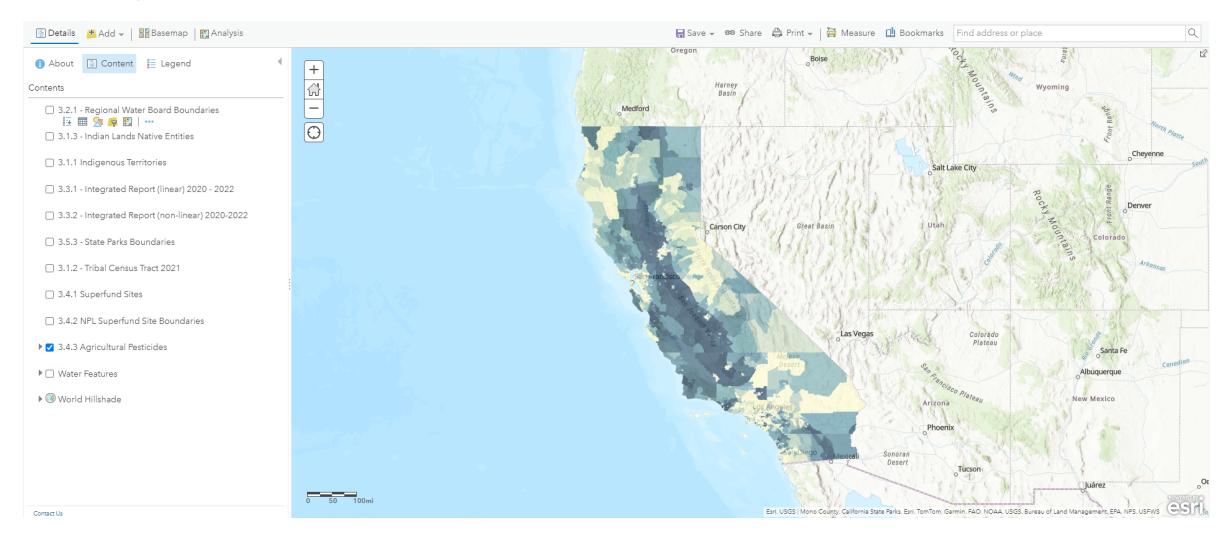

Source: [California Office of Environmental Health Hazard Assessment \(OEHHA\)](https://oehha.ca.gov/calenviroscreen/report/calenviroscreen-40)

Data Update Frequency: As needed

Contact: [CalEnviroScreen](https://oehha.ca.gov/calenviroscreen/contact-calenviroscreen)

#### <span id="page-18-1"></span>**3.4.4 Disadvantaged Communities**

This map shows the disadvantaged communities designated by CalEPA for the purpose of SB 535. These areas represent the 25% highest scoring census tracts in CalEnviroScreen 4.0, census tracts previously identified in the top 25% in CalEnviroScreen 3.0, census tracts with high amounts of pollution and low populations, and federally recognized tribal areasas identified by the Census in the 2021 American Indian Areas Related National Geodatabase.

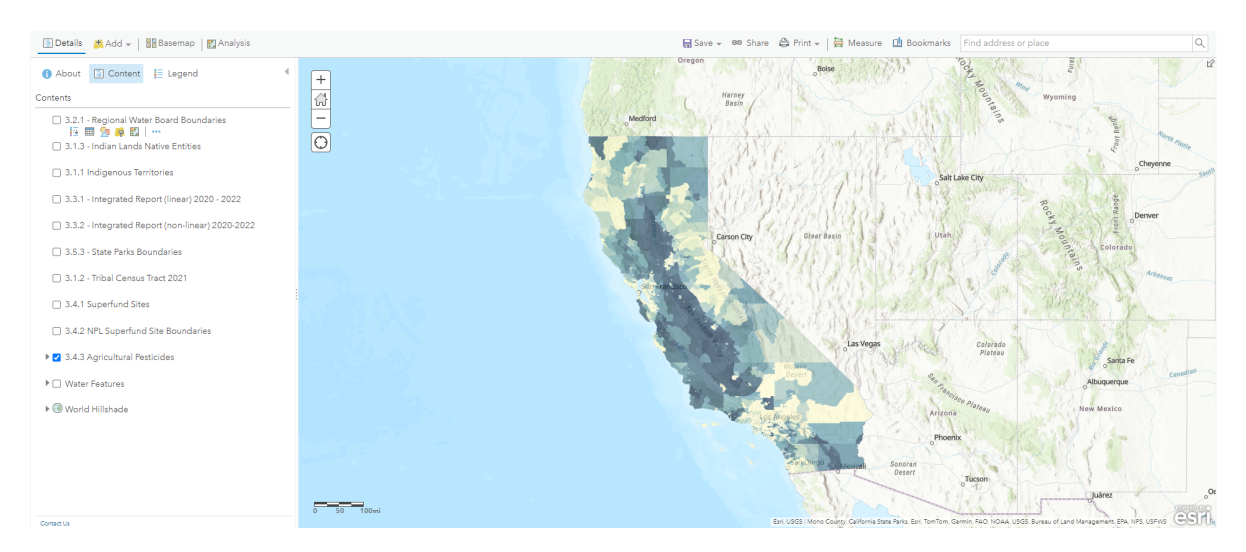

Source: [California Office of Environmental Health Hazard Assessment \(OEHHA\)](https://oehha.ca.gov/calenviroscreen/report/calenviroscreen-40) Data Update Frequency: As needed Contact: [CalEnviroScreen](https://oehha.ca.gov/calenviroscreen/contact-calenviroscreen)

# <span id="page-19-0"></span>**3.5 Other Government Layers**

## <span id="page-19-1"></span>**3.5.1 Non-private Land Holders**

This layer shows boundaries for non-private land holders in California.

#### Home ~ Tribal Water Data Map /

Open in new Map Viewer

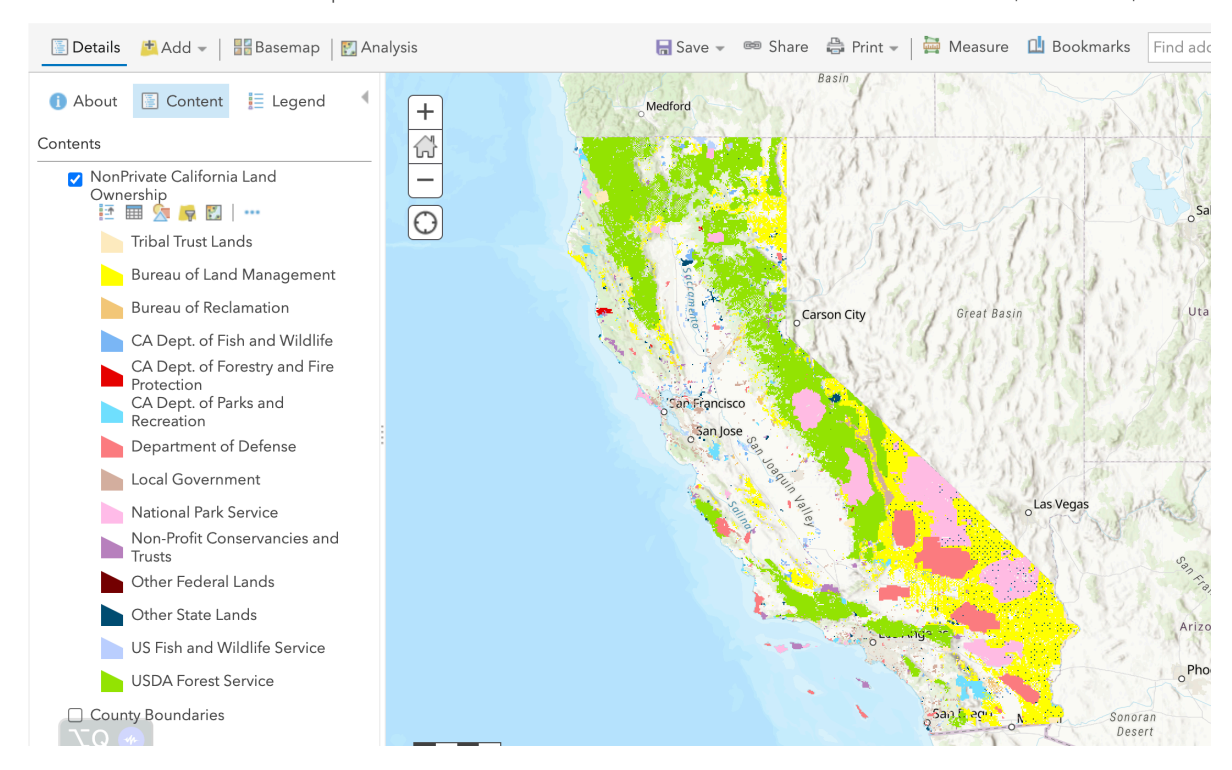

Source: [California Dept. of Forestry and Fire Protection \(CalFIRE\)](https://www.arcgis.com/home/webmap/viewer.html?url=https%3A%2F%2Fgispublic.waterboards.ca.gov%2Fportalserver%2Frest%2Fservices%2FHosted%2FNonPrivate_California_Land_Ownership%2FFeatureServer%2F0&source=sd)

Data Update Frequency: As needed

### <span id="page-20-0"></span>**3.5.2 County Boundaries**

This layer shows County boundaries within California.

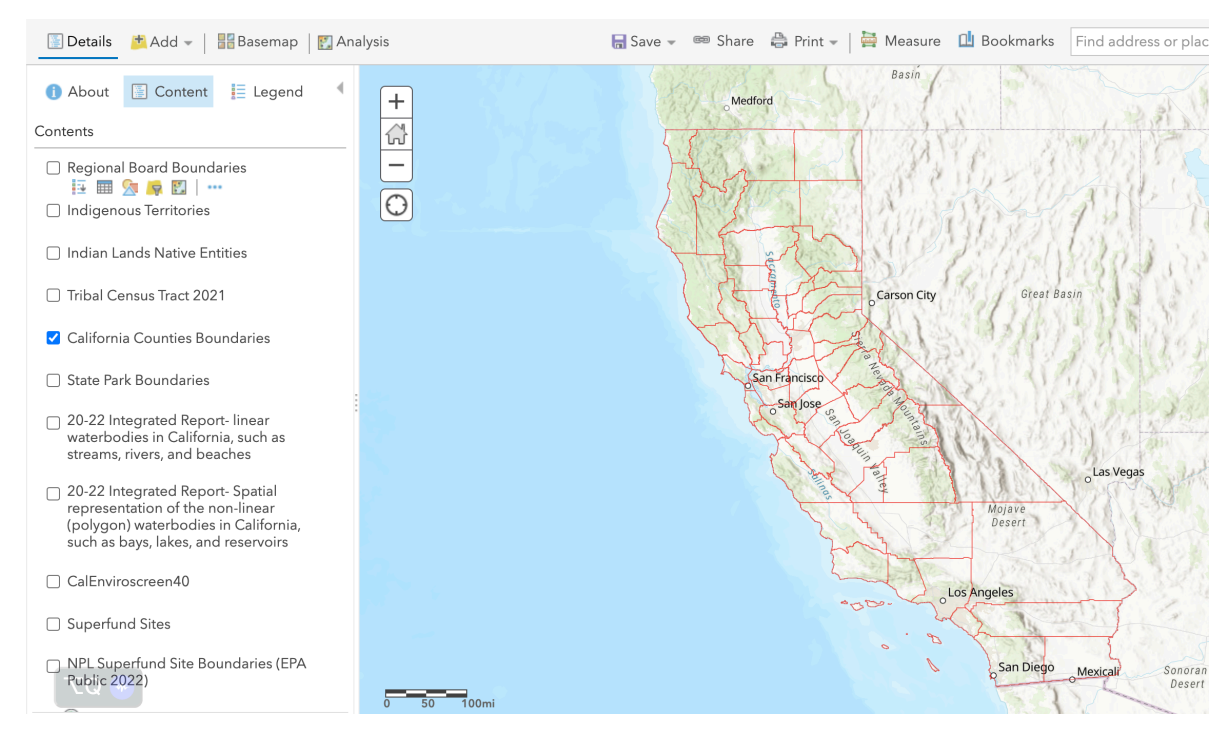

In this dataset, all bays (plus bay islands and constructed features) are merged into the mainland, and coastal features (such as islands and constructed features) are not included, with the exception of the Channel Islands which ARE included.

Source: [California Dept. of Forestry and Fire Protection \(CalFIRE\)](https://hub.arcgis.com/datasets/CALFIRE-Forestry::california-counties/about)

Data Update Frequency: As needed

#### <span id="page-21-0"></span>**3.5.3 State Park Boundaries**

This layer shows the State Parks in California.

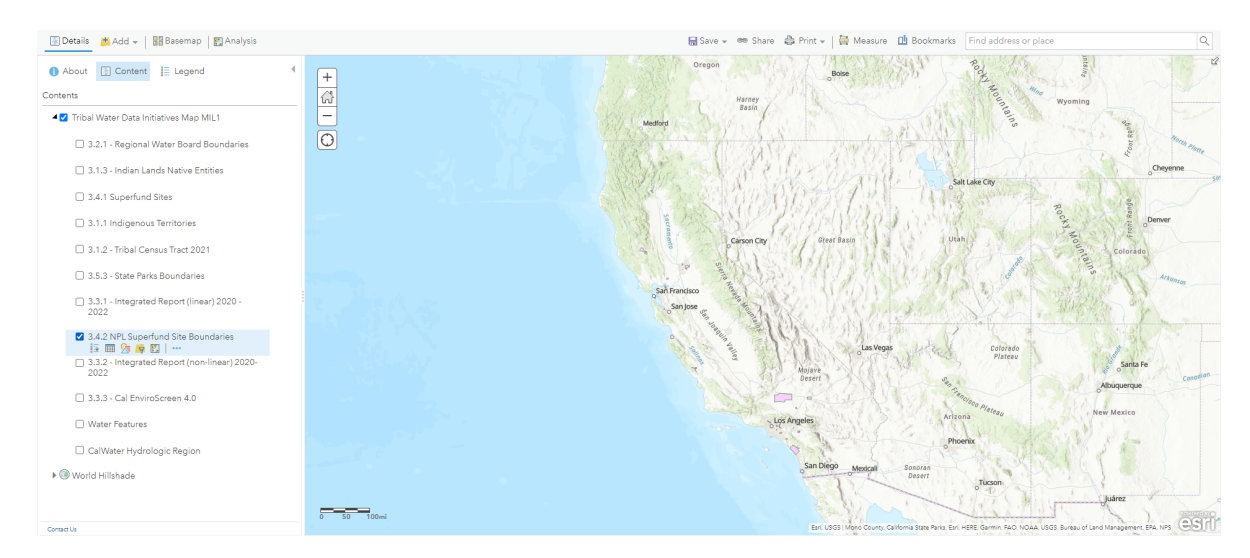

Source: [California Dept. of Pesticides Regulation \(DPR\)](https://www.parks.ca.gov/?page_id=29682)

Data Update Frequency: As needed

# <span id="page-23-0"></span>**4 Resources**

Here you will find a curated list of presentations, webpages and other resources related to the development, implementation and scaling of the Water Board's Tribal Water Data Map.

All Water Boards authors are **bolded** below.

### <span id="page-23-1"></span>**4.1 Websites**

[Water Boards' Tribal Water Data Initiatives](https://www.waterboards.ca.gov/resources/oima/tribal_water_data_initiatives/)

## <span id="page-23-2"></span>**4.2 Presentations**

[Using California Water Board's Tribal Water Data Map to Understand Pollution in your Area.](https://drive.google.com/file/d/11xj_Bj4m9MeaVkGYySrKZOR-KEZCJh9x/view?usp=sharing) Oct 2023 [\(Fall Tribal Conference](https://tribalepa.com/2023-conference/)). **Anna Holder**, Sarah Ryan. Tribal EPA & US EPA Region 9 Annual Conference. [Recording](https://youtu.be/5s0AfEzw2_s?si=HAj_03DC3PDUnfHp&t=185)

[CA Water Boards' Tribal Water Data Resources Update](https://docs.google.com/presentation/d/1-K_To1xSz9-GATblLJswJyQCUD0pcI1QFzAo591XVNk/edit?usp=sharing). Aug 2023 [\(Summer Meeting](https://www.epa.gov/tribal-pacific-sw/region-9-rtoc-meeting-materials-summer-2023)). **Badhia Yunes Katz**, **Anna Holder**. California Issues Workgroup - US EPA Region 9 Regional Tribal Operations Committee (RTOC).

[Introduction to CA Water Boards' Tribal Water Data Resources](https://docs.google.com/presentation/d/1Xtgz76_KohNsLFq_sAtnEgPza8lrJs9CeJX2bvSngow/edit?usp=sharing). Feb 2023 [\(Winter Meeting](https://www.epa.gov/tribal-pacific-sw/region-9-rtoc-meeting-winter-2023)). **Badhia Yunes Katz**, **Anna Holder**. California Issues Workgroup - US EPA Region 9 Regional Tribal Operations Committee (RTOC).

### <span id="page-23-3"></span>**4.3 Other Data Visualization Tools**

[Tribal Drinking Water](https://cawaterdatadive.shinyapps.io/ca-tribal-data/) - This tool is intended to compile and display information that can inform and help prioritize outreach related to drinking water issues in tribal areas within California. It is a work in progress, and is not intended to be a comprehensive source of tribal-related water data.

# <span id="page-24-0"></span>**5 Meet the Team!**

The development of the [Map](https://gispublic.waterboards.ca.gov/portal/home/item.html?id=a71c1841907240e1a4d896c8cf2302a8) and this User Manual has been a team effort from the start. Below is a list of team members within OIMA and tribal partners who have been integral to the development of these resources.

If you would like to join the Team, please email Anna Holder at: [anna.holder@waterboards.](mailto:anna.holder@waterboards.ca.gov) [ca.gov](mailto:anna.holder@waterboards.ca.gov).

## <span id="page-24-1"></span>**5.1 OIMA**

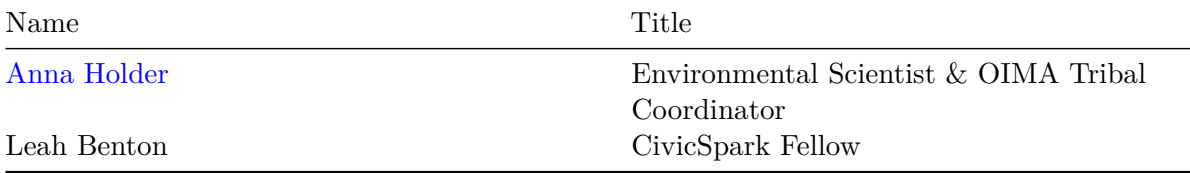

## <span id="page-24-2"></span>**5.2 Tribal Partners**

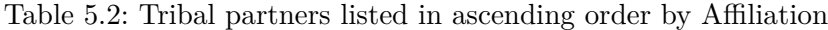

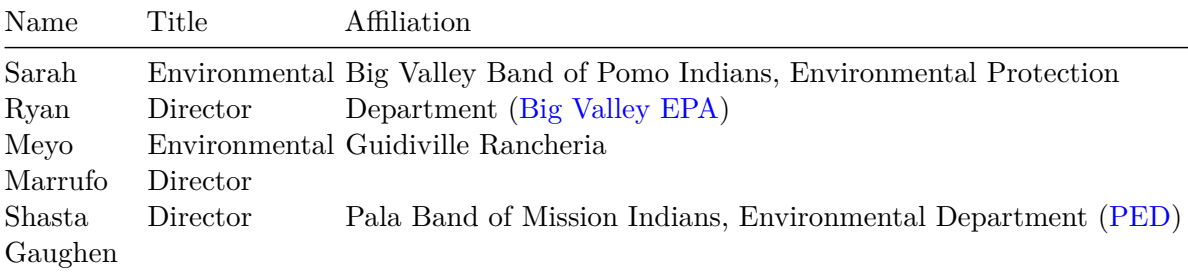

We also regularly receive critical feedback from the California Issues Workgroup of the US EPA Region 9 Regional Tribal Operations Committee ([RTOC](https://www.epa.gov/tribal-pacific-sw/regional-tribal-operations-committee-rtoc)). See the [Resource Chapter](https://cawaterboarddatacenter.github.io/tribal-water-data-map-manual/resources.html) of this User Manual for past presentations.

# <span id="page-25-0"></span>**5.3 Former OIMA Fellows & Interns**

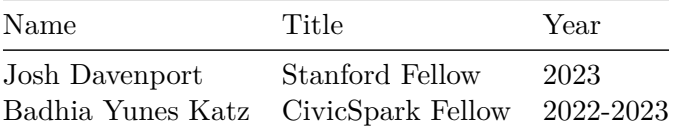

# <span id="page-26-0"></span>**6 Contributing**

## <span id="page-26-1"></span>**6.1 Who can contribute**

Currently, only members of the OIMA Team are able to make *edits* to this User Manual and the Map, however we are always looking for feedback!

ĺ We want your feedback!

If you have recommendations for improvement related to the Map or this User Manual you can send it to us by:

- Completing the [Tribal Water Data Map Survey,](https://bit.ly/TWDM_Ideas) OR
- Emailing Anna Holder at: [anna.holder@waterboards.ca.gov,](mailto:anna.holder@waterboards.ca.gov) OR
- Submitting a [GitHub Issue](https://github.com/CAWaterBoardDataCenter/tribal-water-data-map-manual/issues)
	- **–** Note this requires the individual to have a GitHub Account.
	- **–** If you would like to create a GitHub Account, complete Step 3 in the [Setup](https://cawaterboarddatacenter.github.io/tribal-water-data-map-manual/contribute.html#setup) [Section](https://cawaterboarddatacenter.github.io/tribal-water-data-map-manual/contribute.html#setup) below; no other steps need to be completed to submit an Issue.

### <span id="page-26-2"></span>**6.2 How we contribute**

We develop the content for this User Manual using RStudio, build the book using [Quarto](https://quarto.org/) (via RStudio), and collaborate and publish using GitHub (also via RStudio).

#### <span id="page-26-3"></span>**6.2.1 Setup**

To contribute, OIMA Team members must do the following, and it should only take about 20 minutes to complete:

#### 1. **Install R and RStudio**

Both R and RStudio should be available in the Software Center (for Windows 10) or Company Portal (for Windows 11) – if you don't see them in your Software Center/Company Portal or you have issues/questions during the instillation process, please send a request to the DIT HelpDesk and they can help you install them.

Also see these [step by step instructions on how to install these programs](https://www.r4wrds.com/intro/m_install_r) – you will only need to go through steps 1 and 2

If you are new to R, it would also be helpful if you could review the [Getting Started](https://www.r4wrds.com/intro/m_getting_started.html) [Module](https://www.r4wrds.com/intro/m_getting_started.html) so you can begin to familiarize yourself with the fundamentals of the program.

#### 2. **Install Quarto**

[Quarto download and install instructions](https://quarto.org/docs/getting-started/installation.html)

#### 3. **Create a GitHub Account**

[Create your free personal account GitHub account](https://docs.github.com/en/get-started/signing-up-for-github/signing-up-for-a-new-github-account)

[Tips on choosing your username](https://happygitwithr.com/github-acct.html#username-advice)

#### 4. **Download and Install Git**

Follow your operating system's normal [Git installation process.](https://git-scm.com/downloads) Note: you will not see an application called Git listed but if the installation process completed it was likely successful, and we will confirm together.